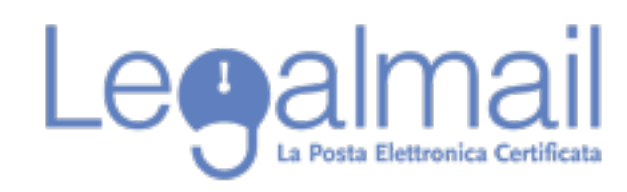

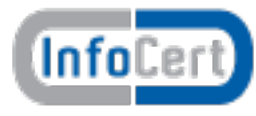

## **Guida alla configurazione Apple Mail IMAP**

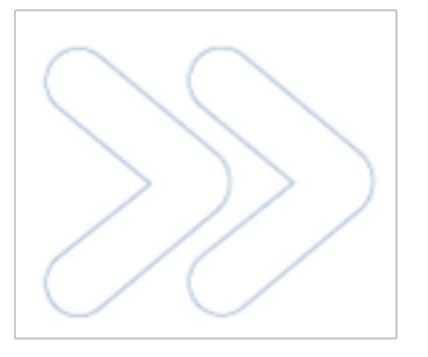

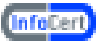

## **Requisiti**

Per accedere alla posta elettronica certificata attraverso un client di posta è necessario utilizzare Mail 4.5 o superiore, oppure prodotti equivalenti. E' inoltre necessario configurare il client con gli opportuni parametri per definire, ad esempio, il tipo di server di posta a cui collegarsi ed i parametri utilizzati dal server stesso per eseguire le operazioni di autenticazione della casella utente.

## **Configurazione Mail 4.5 o superiore**

Descriviamo le operazioni necessarie per configurare Mail:

1. Avviare Mail da: Dock - Mail;

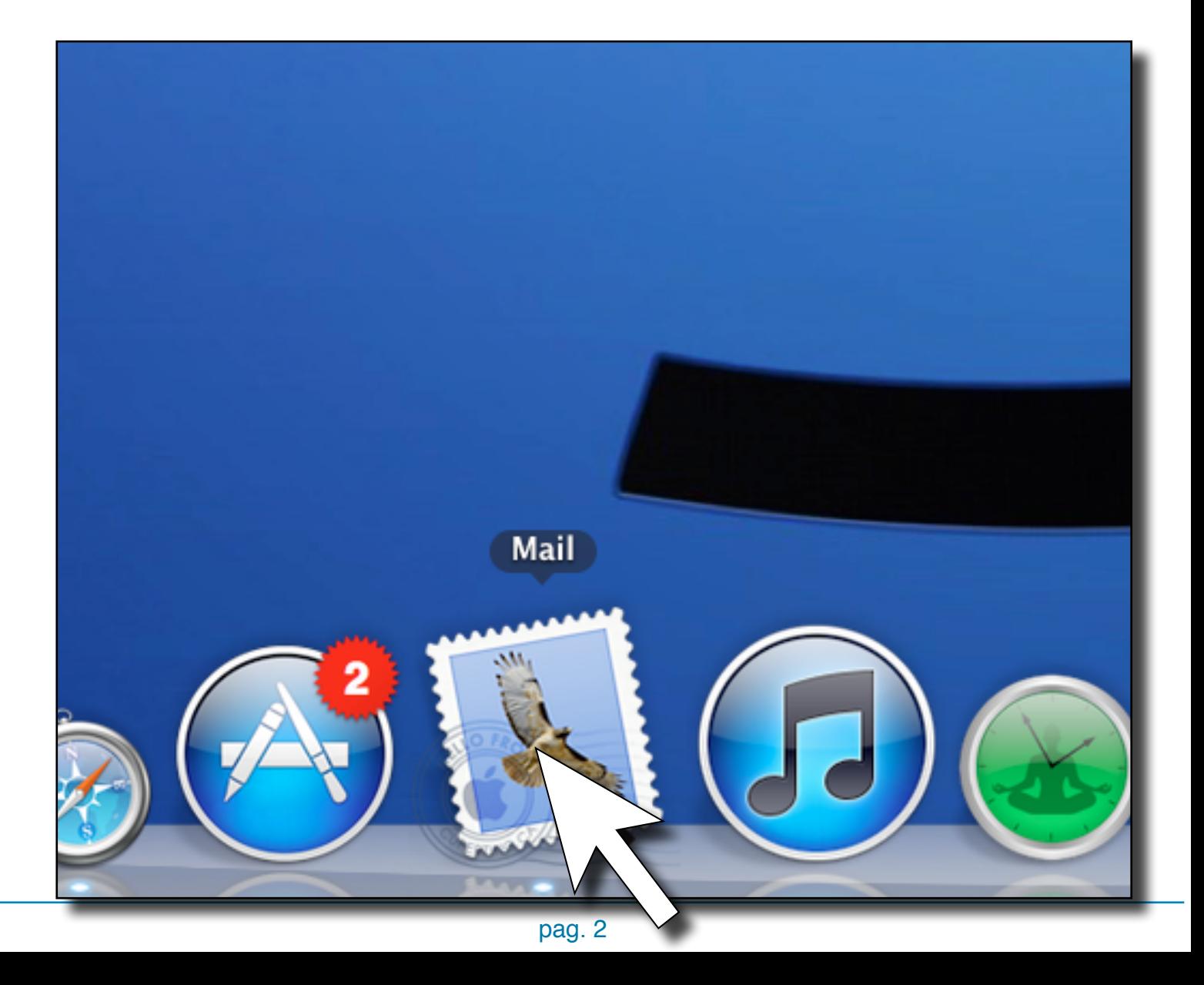

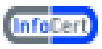

2. Selezionare "Mail", quindi "preferenze";

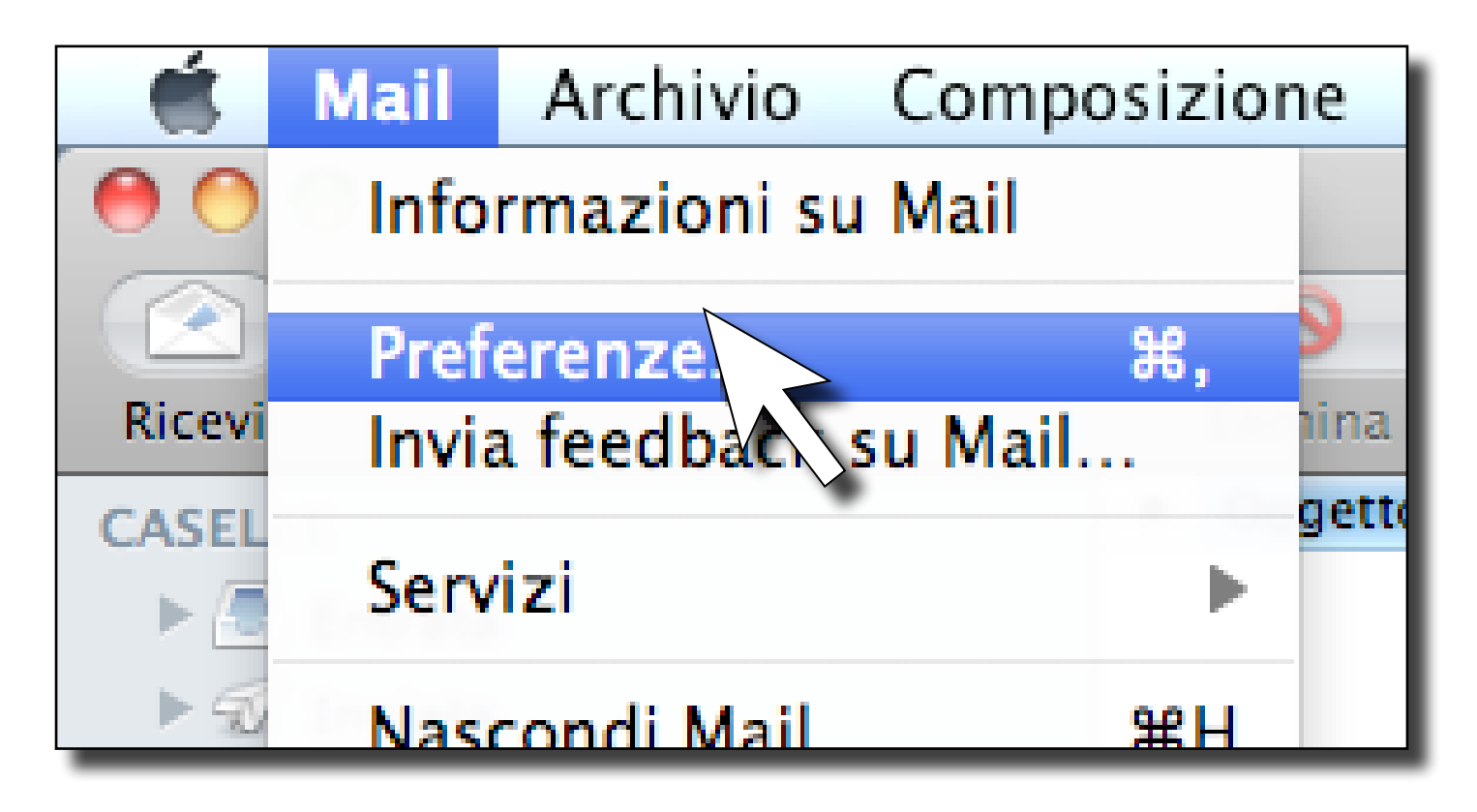

3. Dalla finestra "Account" selezionare "+" (in basso a sinistra);

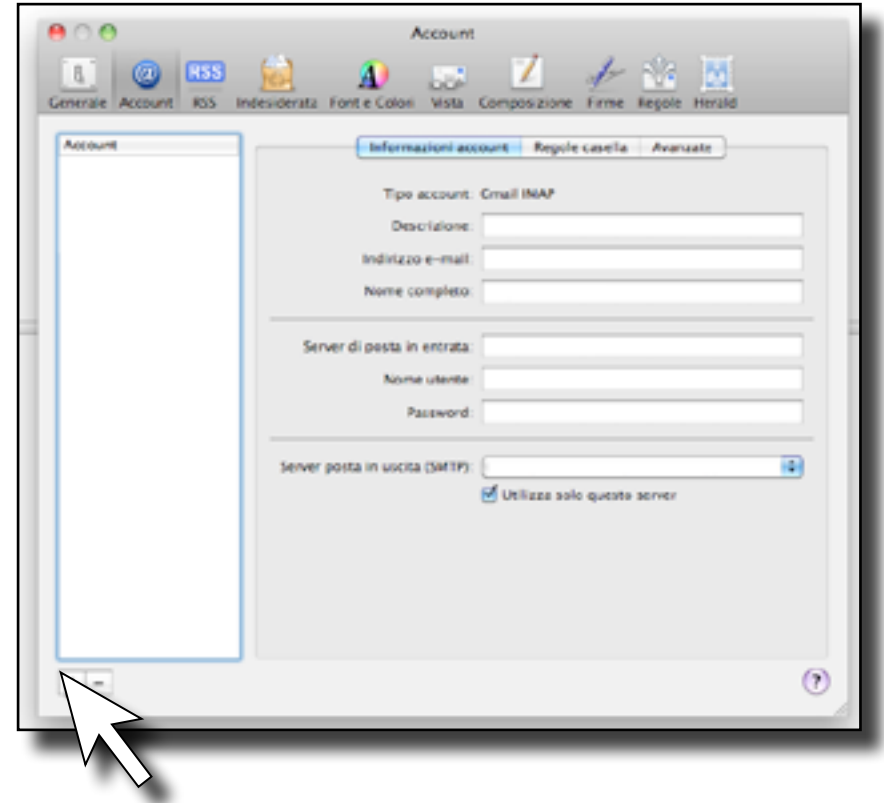

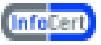

4. Su "Aggiungi account" digitare nome e cognome o altro identificativo, indicare l'indirizzo completo fornito da InfoCert (es. mario.rossi@legalmail.it). Si consiglia di non inserire la password per motivi di sicurezza. Premere "Continua".

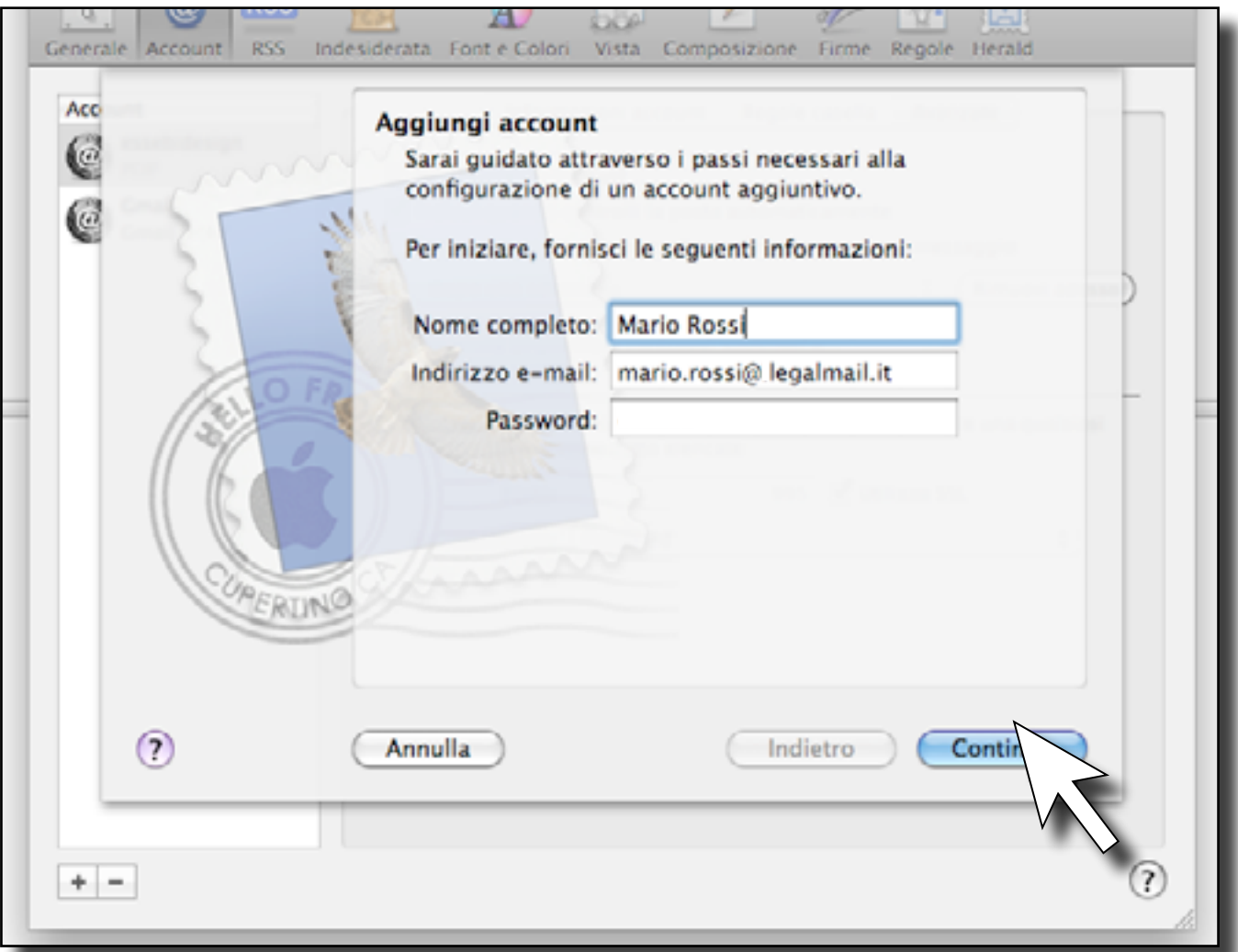

5. Nella finestra "Server di posta in entrata":

- fra le tre opzioni proposte per "Tipo account" selezionare IMAP;
- In "Descrizione" inserire Legalmail;
- impostare come "Server di posta in entrata" : mbox.cert.legalmail.it
- impostare come "Nome utente" l'User ID fornito da InfoCert (nell'esempio "M7B213") e la password.
- premere "Continua"

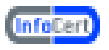

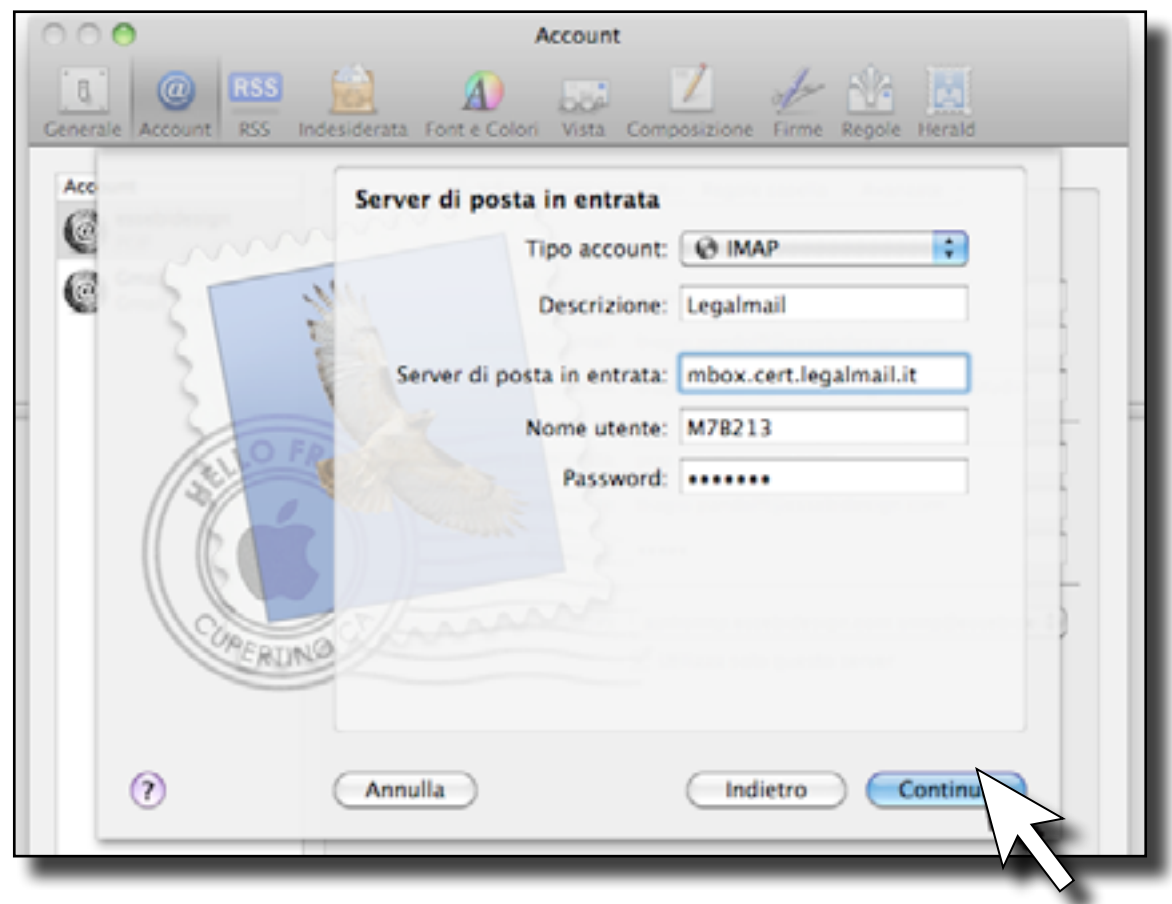

6. Nella finestra successiva, spuntare la casella "Usa SSL (Secure Sockets Layer). Autenticazione "Password", Premere "Continua";

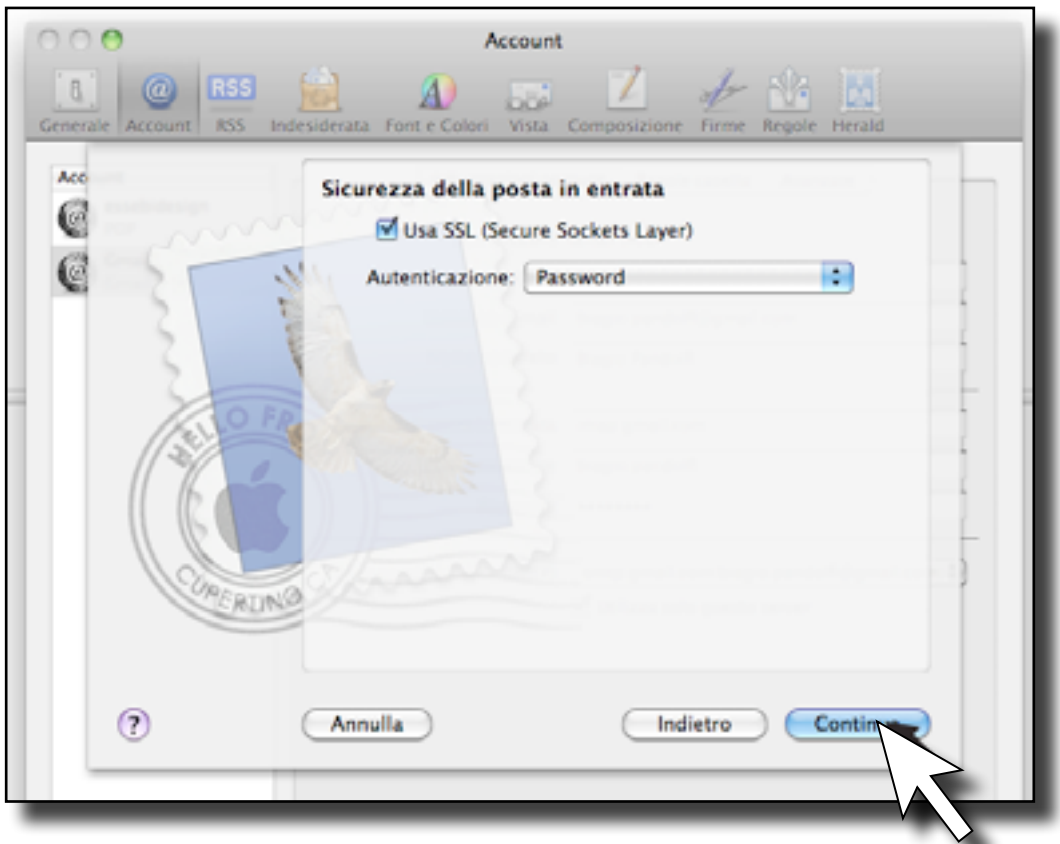

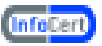

7.Nella finestra "Server di posta in uscita":

- In "Descrizione" inserire InfoCert;
- impostare come "Server di posta in uscita" : sendm.cert.legalmail.it
- spuntare la casella "Utilizza solo questo server"
- premere "Continua";

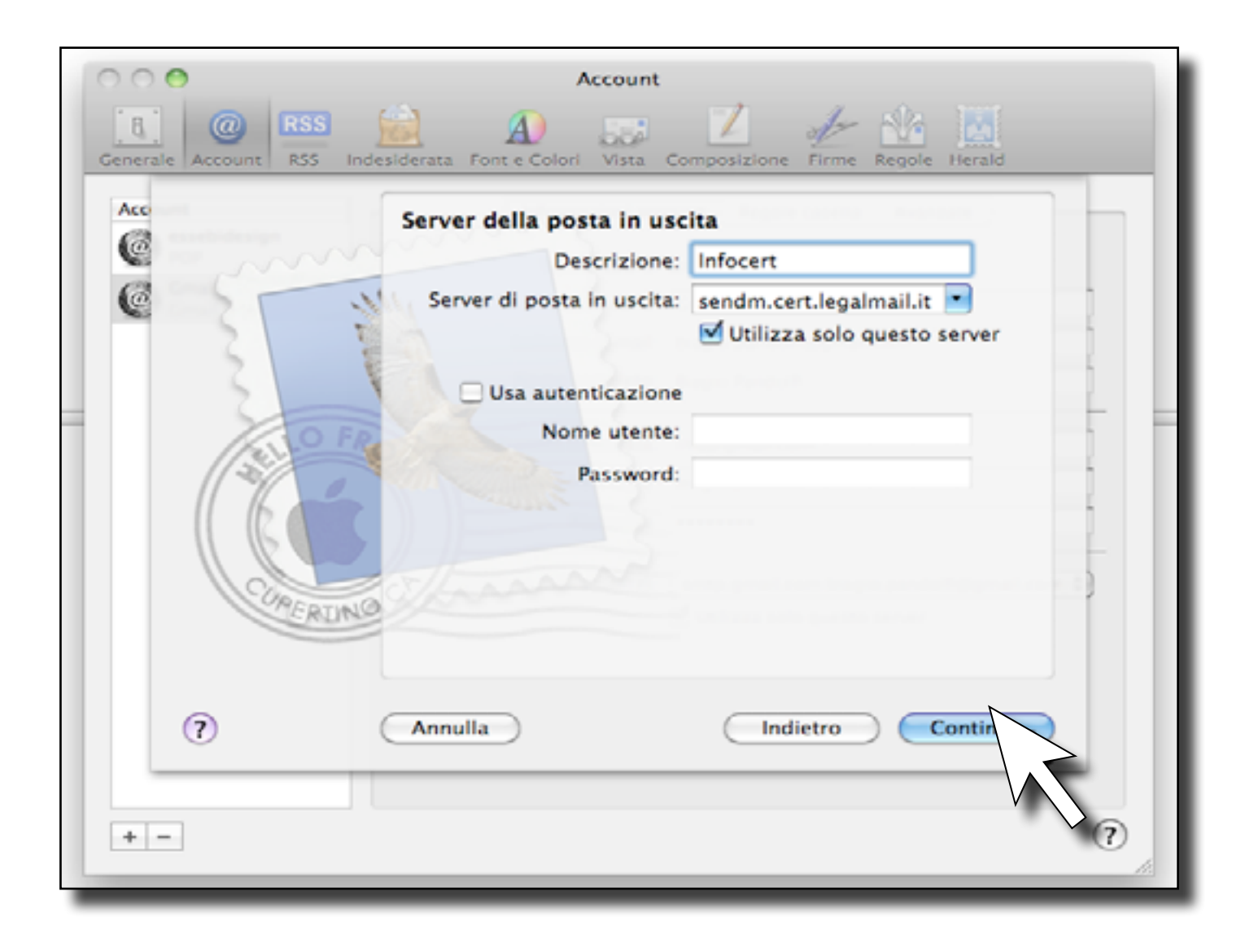

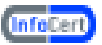

8.Comparirà la finestra "Riepilogo Account". Selezionare "Crea";

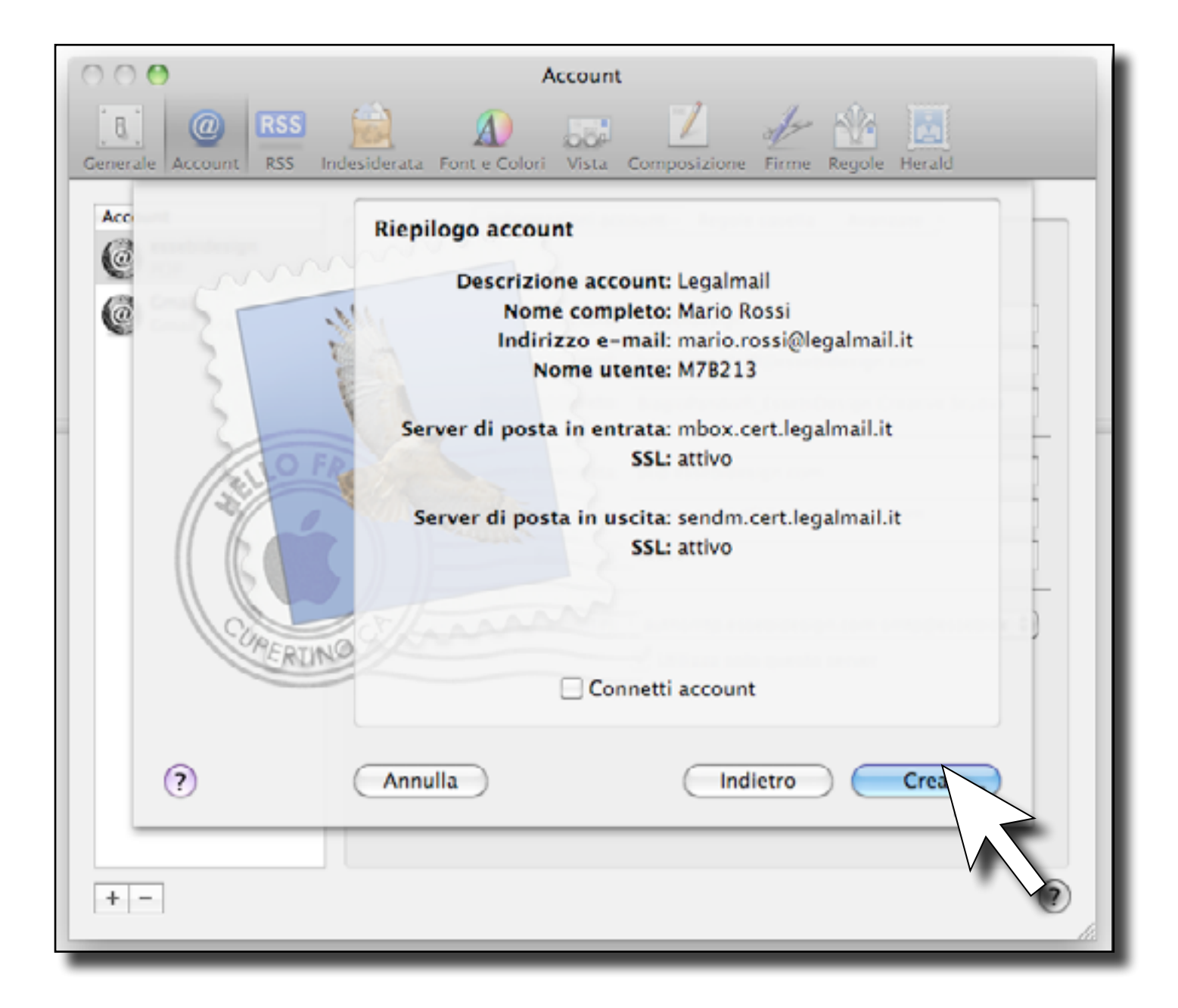

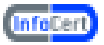

9. Nella finesta Account Cliccare sulla voce "Avanzate" in alto a destra, controllare che siano spuntate le caselle "Abilita account" e "Includi quando controlli la posta automaticamente";

In "Porta" inserire 995 (o 993), spuntare la casella "Utilizza SSL" e "Utilizza comando IDLE se il server lo supporta"

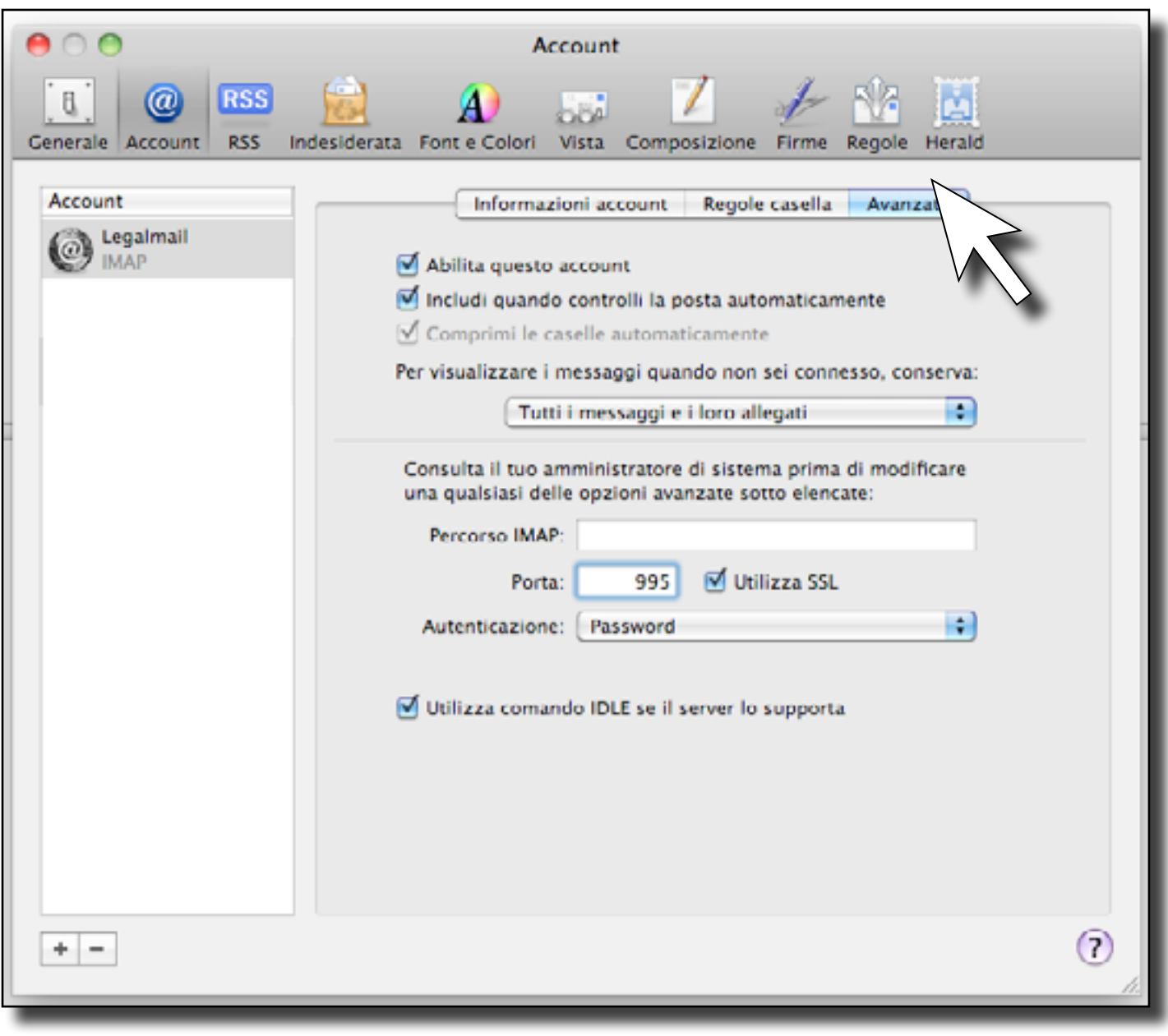

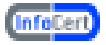

10. Cliccare sulla casella "Informazione account", da "Server posta in uscita selezionare "Modifica elenco del server SMTP;

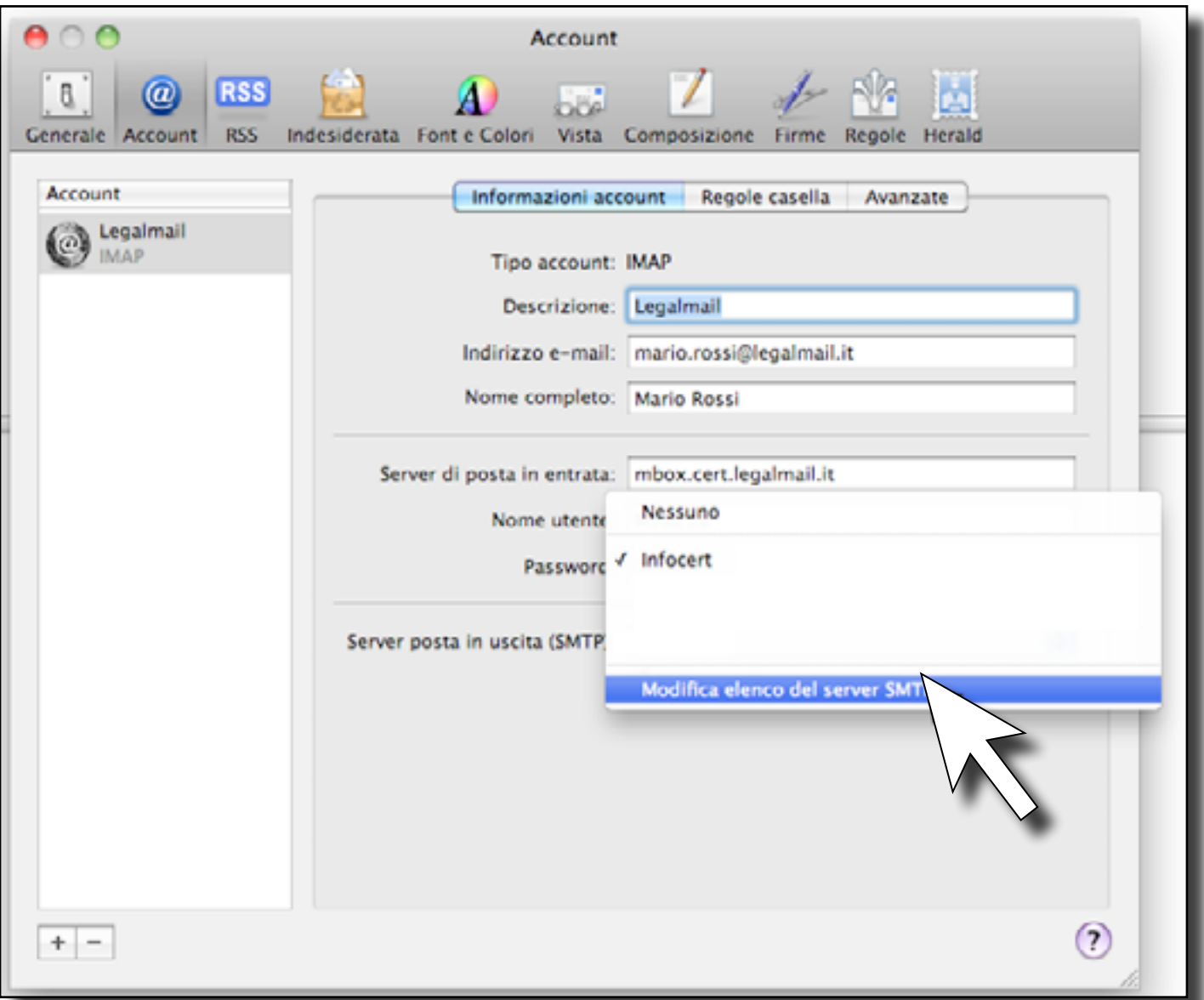

13.In "Avanzate" selezionare "Usa porta personalizzata" e impostare il valore a 25 (o 465), controllare che sia spuntata la casella "Usa SSL (Secure Sockets Layer), in seguito cliccare su "Ok"

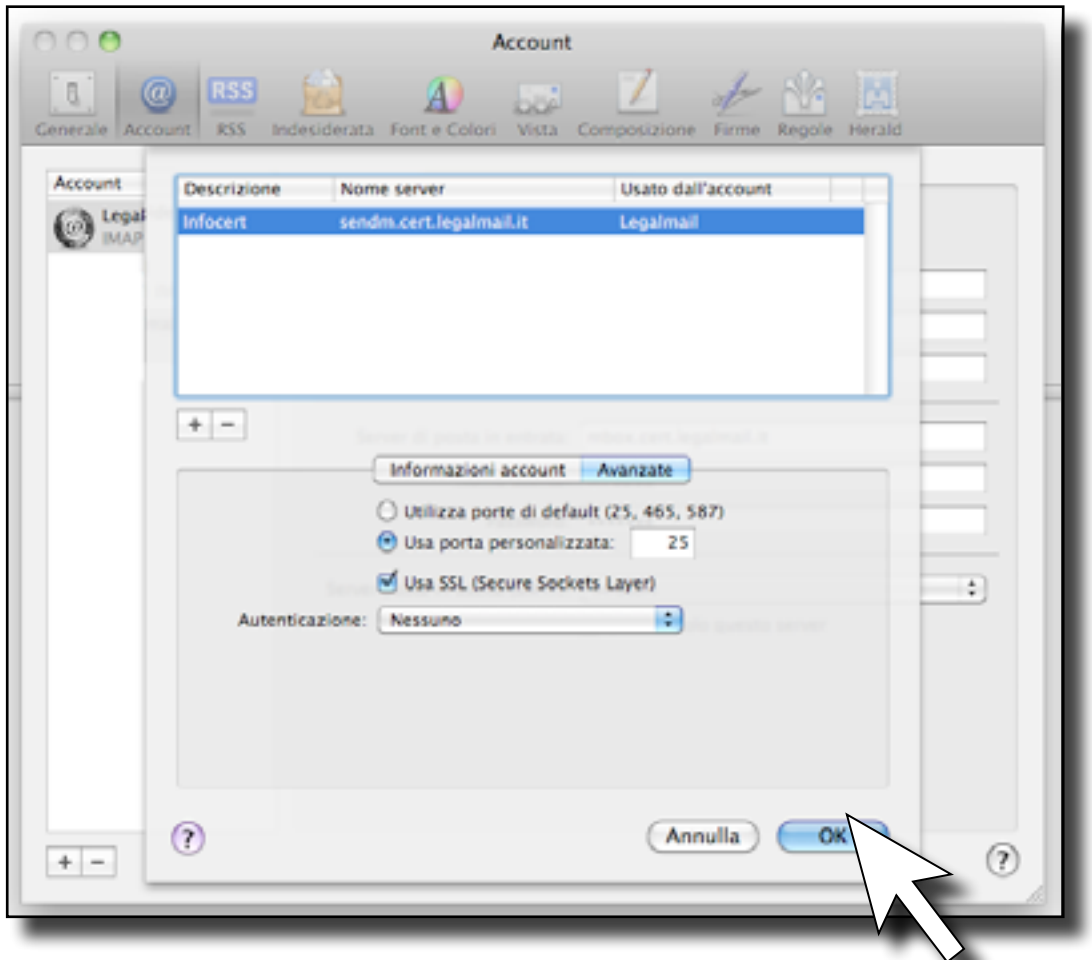

Ora chiudere la finestra e alla richiesta di registrare le modifiche, premere il tasto "Registra".

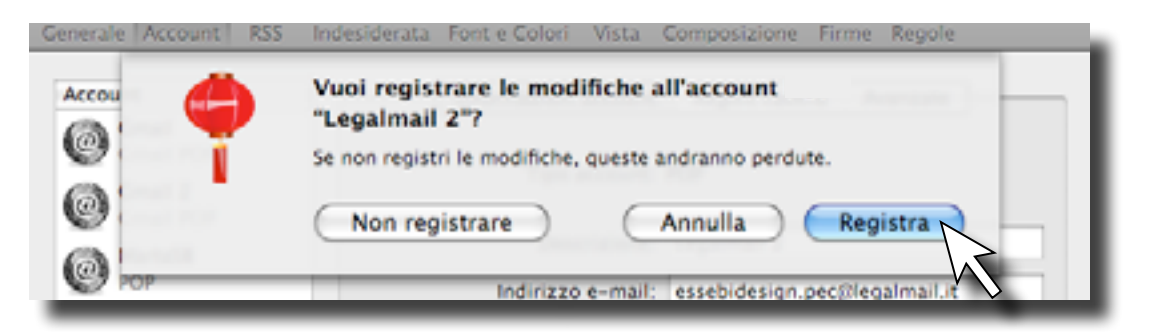

A questo punto è possibile iniziare a scaricare ed inviare posta elettronica certificata dalla casella Legalmail utilizzando Mail.